# مت؛" اهحالصإو نمآلا لوصولا ءاطخأ فاشكتسأ مدختسملل VPN ءاشنإ ةيناكمإ ليطعت ةكبشلا لاصتا ءاشنإ متي نل .ديعبلا ؛output)&VPN (ةيرهاظلا ةصاخلا

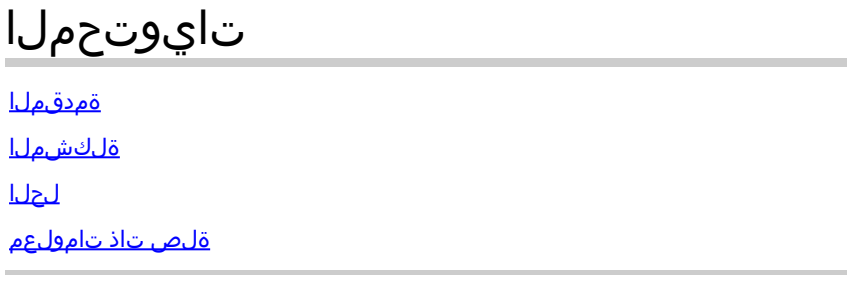

## ةمدقملا

متي نل .ديعب مدختسمل VPN ءاشنإ ةردق ليطعت مت :أطخلا لح ةيفيك دنتسملا اذه حضوي .VPN ةكبش لاصتا ءاشنإ

### ةلكشملا

ثبلاو لابقتسالا ةدحو" ب (VPN Access Remote (VPN-RA ب لاصتالا مدختسم لواحي امدنع :نمآلا Cisco ليمع مالعإ ةقثبنم يف أطخلا ةعابط متت ،"نمآلا لوصولاب ةصاخلا

- ةكبش لاصتا ءاشنإ متي نل .ديعبلا مدختسملل VPN ةكبش ءاشنإ ةردق ليطعت مت VPN.
- ةلواحم ءاجرلI .ةددحملI ةن<code>oure</code> Client الصتا ءاشن| Cisco Secure Client ىلع رذعت .ىرخأ ةرم لاصتالا

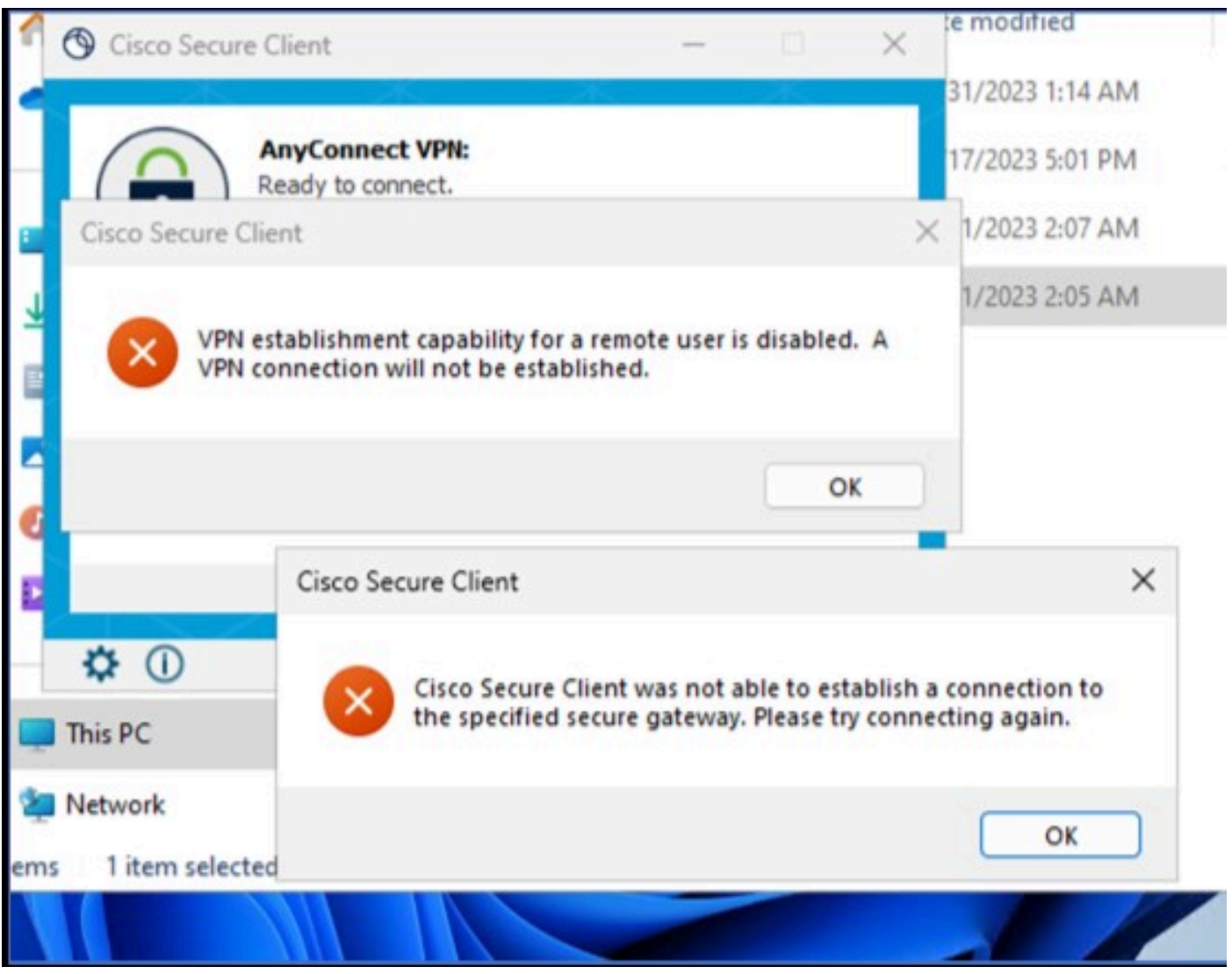

Cisco Secure Client - ةلكشم يف لاصتالا ب Cisco Secure Access

لواحي ،Windows رتويبمك ىلإ RDP ربع مدختسملا لاصتا دنع ،روكذملا أطخلا ءاشنإ متي مت WindowsVPN Establishment و ،ددحملا يصخشلا رتويبمكلا نم RA-VPN ةكبشب لاصتال ا هنييعت ىلع **Local Users Only (default option)**.

ليجستب ماق مدختسم مايق دنع Cisco Secure Client كولس ديدحت Windows VPN Establishment :يه ةلمتحملا ميقلا .VPN لاصتا ءاشنإب ليمعلا رتويبمك ىلإ دعب نع لوخدلا

• Local Users Only

.VPN لاصتا ءاشنإ نم (RDP (دعب نع هلوخد ليجست مت مدختسم عنمي

• **Allow Remote Users**

VPN لاصتا هيجوت ببست اذإ ،كلذ عمو .VPN لاصتا ءاشنإب دعب نع نيمدختسملل حامسلا حامسلل VPN لاصتا ءاهنإ متي ،ديعبلا مدختسملا لاصتا عطق يف هنيوكت مت يذلا ن مدختسملا يلوع بجي .ليمع لا رتوي بمك ىلإ لوصول ا ةداعتساب ديءبال مدختسملل اوناك اذإ (VPN (ةيرهاظلا ةصاخلا ةكبشلا ءاشنإ دعب ةيناث 90 ةدمل راظتنالا نيديعبلا ءاهنإ يف بٻستال نود مهب ةصاخلا دعب نع لوخدلا ليجست ةسلج لاصتا عطق يف نوبغري .(VPN) ةيرهاظلا ةصاخلا ةكبشل للصتا

### لحلا

.Cisco نم نمآلا لوصولا تامولعم ةحول ىلإ لقتنا

- رقنا قوف **Connect > End User Connectivity**
- رقنا قوف Virtual Private Network
- **Edit** رقناو هليدعت ديرت يذلا صيصختلا فلم رتخأ •

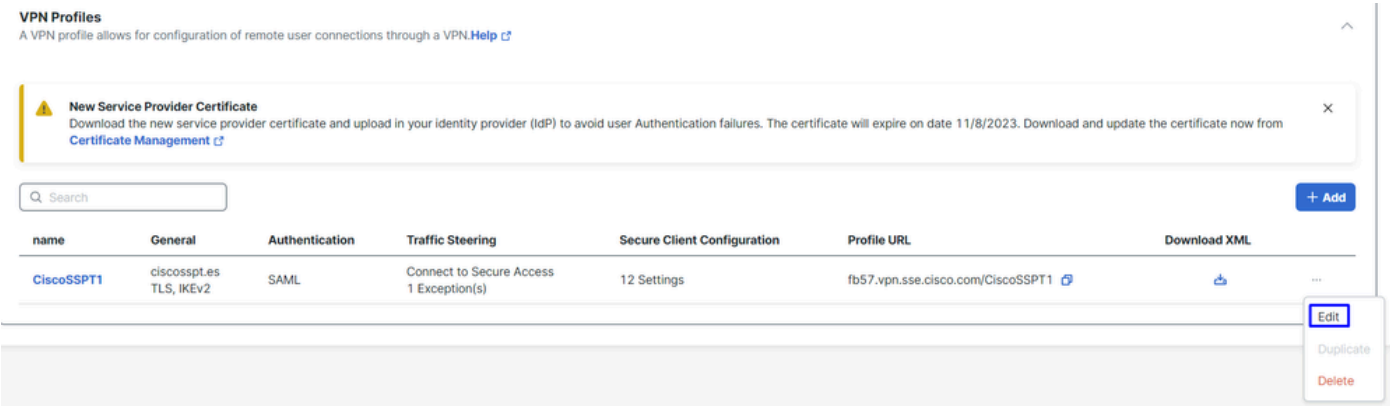

VPN-RA - Cisco نم نمآلا لوصولا

#### رقنا قوف Cisco Secure Client Configuration > Client Settings > Edit

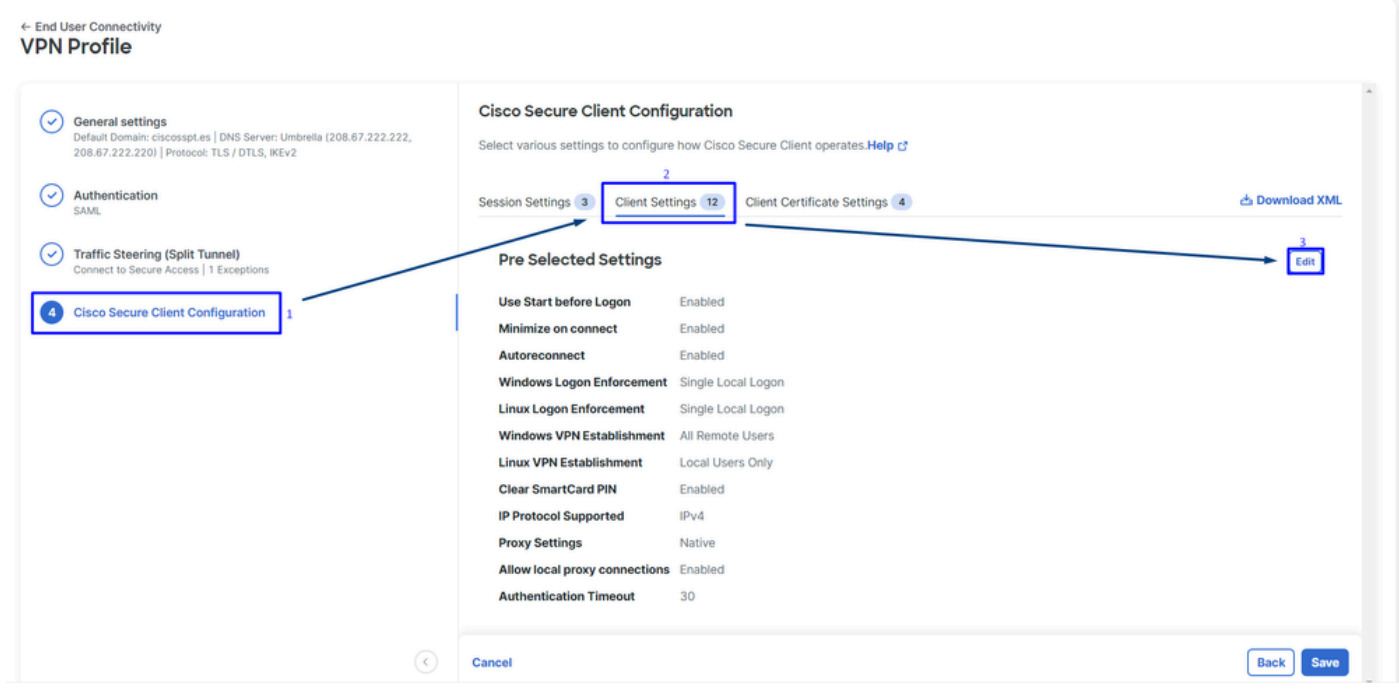

PVN-RA ليمع نيوكت - Cisco نم نمآلا لوصولا

رقنا قوف Administrator Settigns ليدعتو Windows VPN Establishment نم Local User Only ىلإ **All Remote Users**

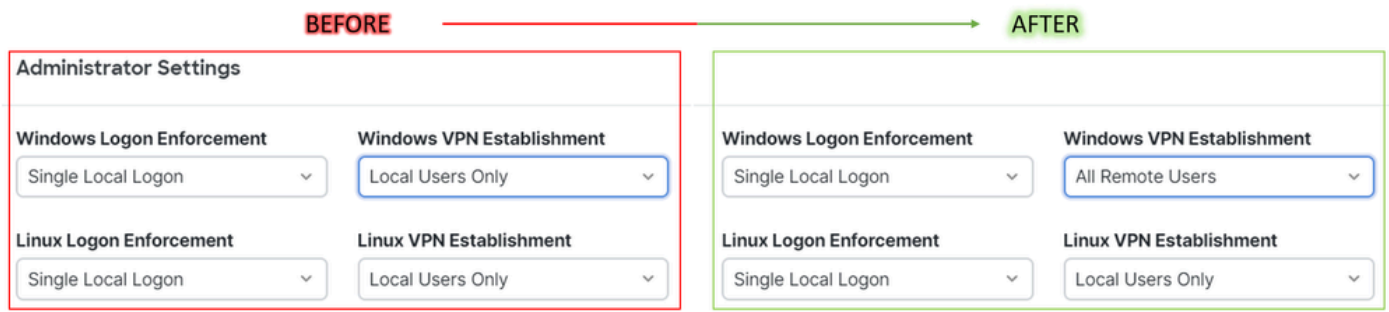

Cisco Secure Access - ءاشنإ Windows VPN

#### ظفح قوف رقناو

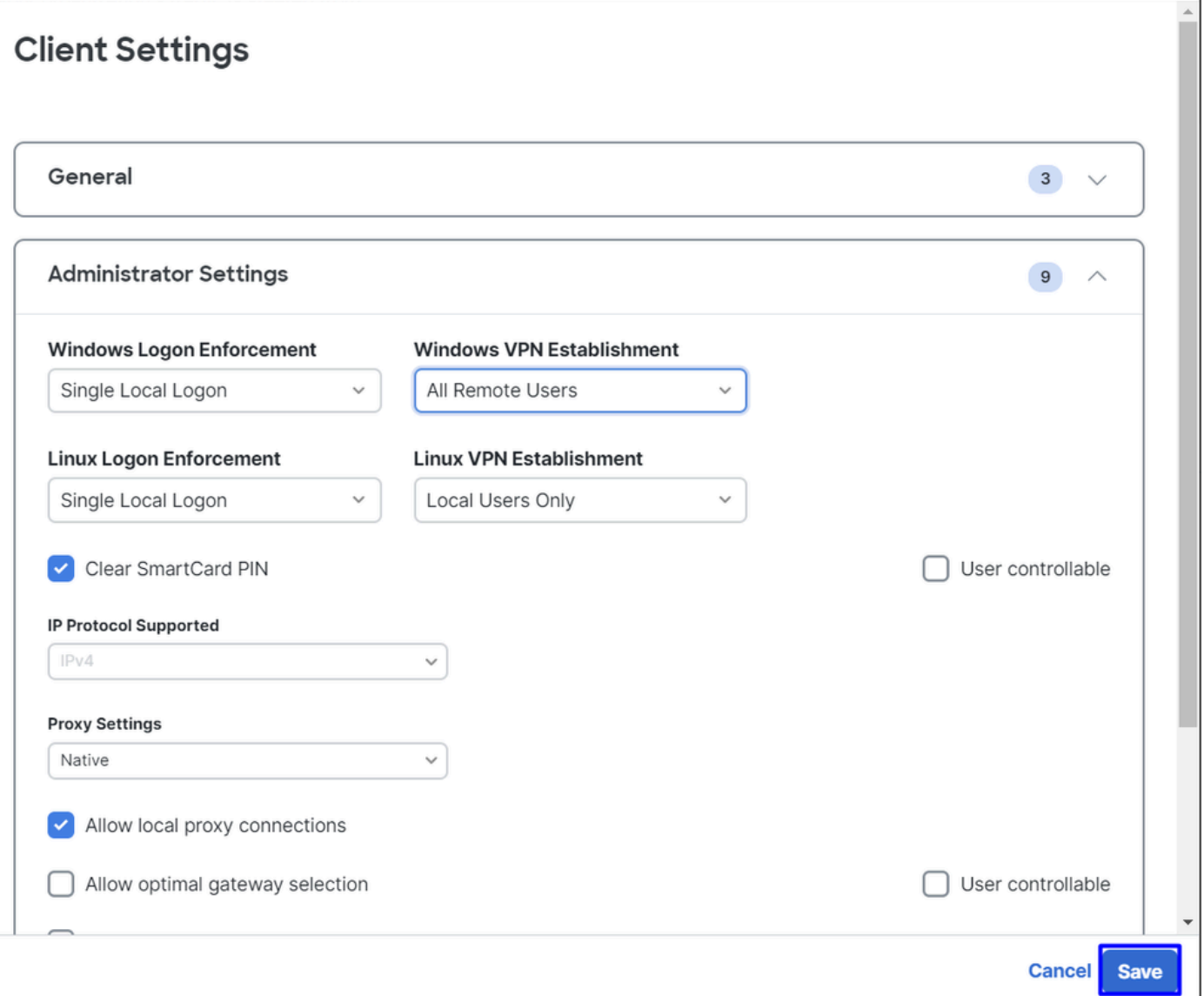

Cisco Secure Access - ءاشنإ Windows VPN 2

**Bypass** ك **Mode Tunnel** نيوكت بجي ،ديعبلا Windows رتويبمك نم VPN-RA لمع ةسلج ءاشنإ دنع لمعي يذل اديعبال رتويبمك الزاهج <u>ى</u>ل لوصول القيام العامل بن المعنى التو .Secure Access . .Windows ليغشتلا ماظنب

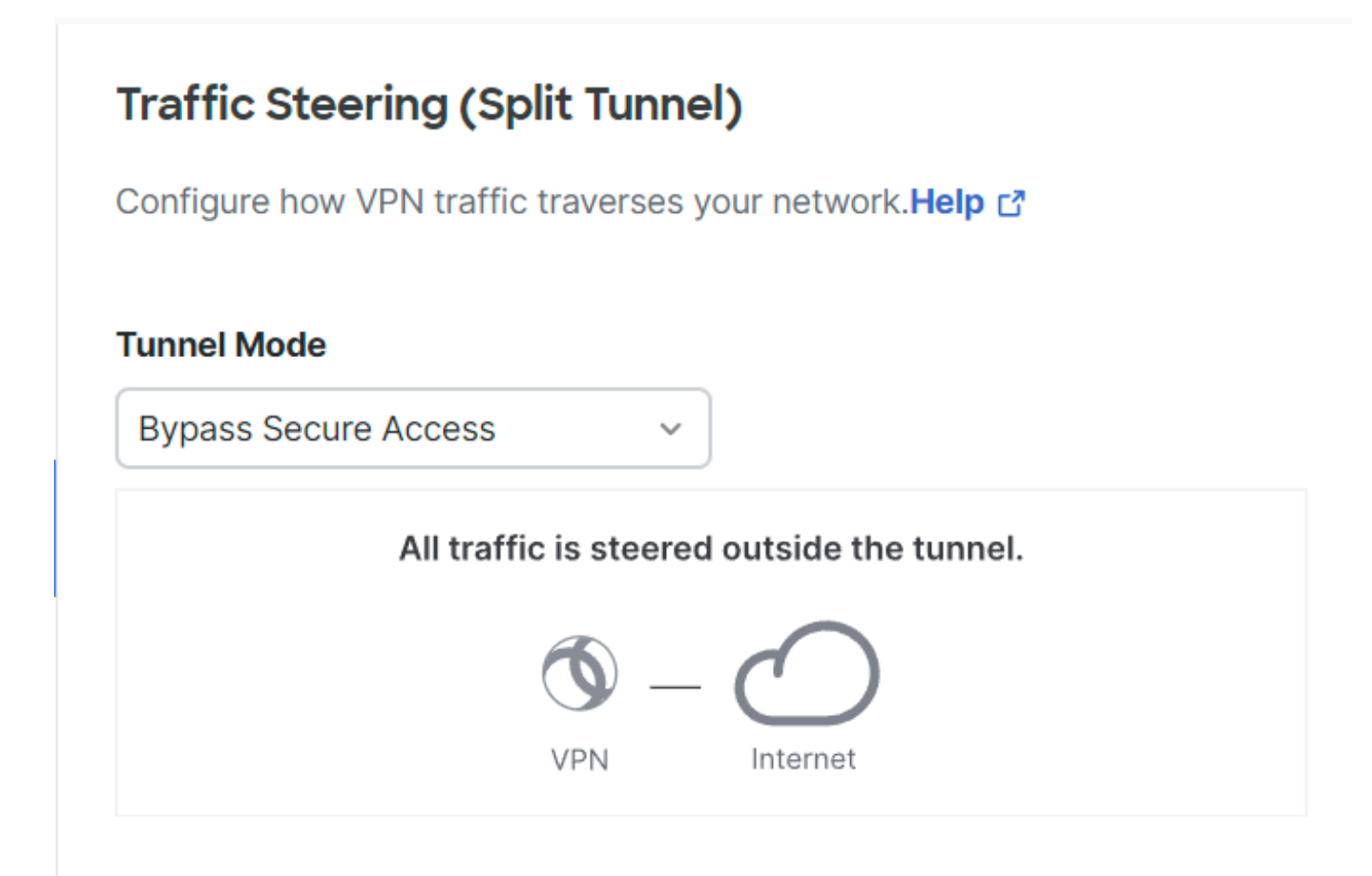

قفنلا عضو - Cisco نم نمآلا لوصولا

:ةيلاتلا ةلاقملا رصنعل 6 مقرلا نم ققحت Mode Tunnel لوح تامولعملا نم ديزم ىلع لوصحلل

<https://docs.sse.cisco.com/sse-user-guide/docs/add-vpn-profiles>

#### ةلص تاذ تامولعم

- ن مآل اللوص ول امدختسم ليكاند •
- [Cisco نم تاليزنتلاو ينقتلا معدلا](https://www.cisco.com/c/ar_ae/support/index.html) •

ةمجرتلا هذه لوح

ةي الآلال تاين تان تان تان ان الماساب دنت الأمانية عام الثانية التالية تم ملابات أولان أعيمته من معت $\cup$  معدد عامل من من ميدة تاريما $\cup$ والم ميدين في عيمرية أن على مي امك ققيقا الأفال المعان المعالم في الأقال في الأفاق التي توكير المالم الما Cisco يلخت .فرتحم مجرتم اهمدقي يتلا ةيفارتحالا ةمجرتلا عم لاحلا وه ىل| اًمئاد عوجرلاب يصوُتو تامجرتلl مذه ققد نع امتيلوئسم Systems ارامستناه انالانهاني إنهاني للسابلة طربة متوقيا.